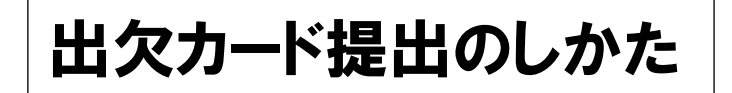

- ① グーグルアカウントでログインをします。
- ② 【家庭と学校の連絡】を選択し、【ノートを新規作成】を行う。
- ③ **教員から送付された出欠カードを選択します**。

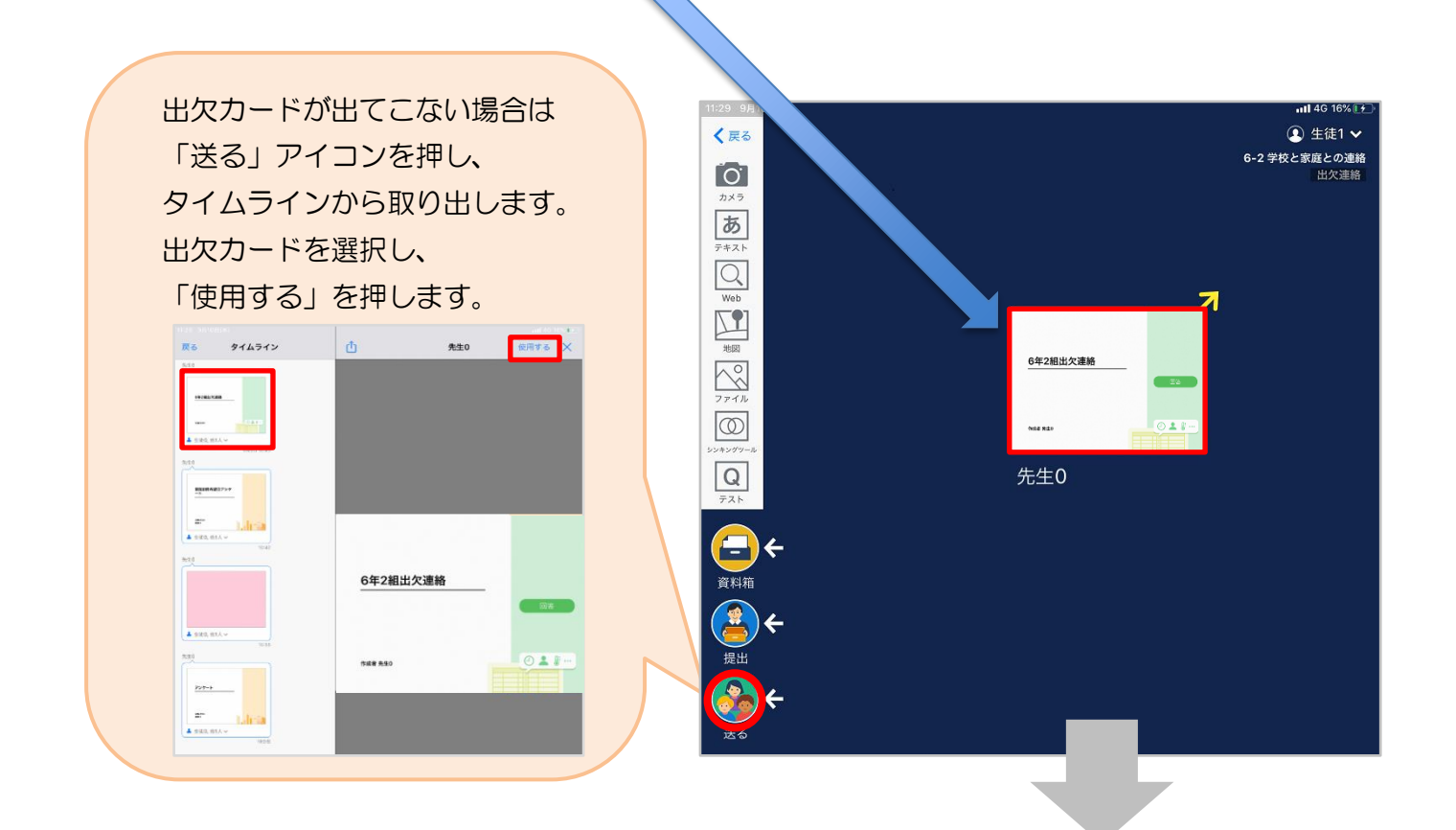

## **④ 画面右にある「回答」を押します。**

## **※児童生徒登録を確認(初回のみ)。**

初回のみ、児童生徒の登録確認の画面が表示されます。

名前に誤りがなければ「登録」を押します。

登録を押すと、出欠カードの回答画面に移ります。

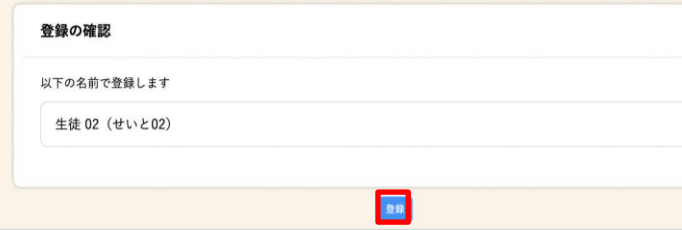

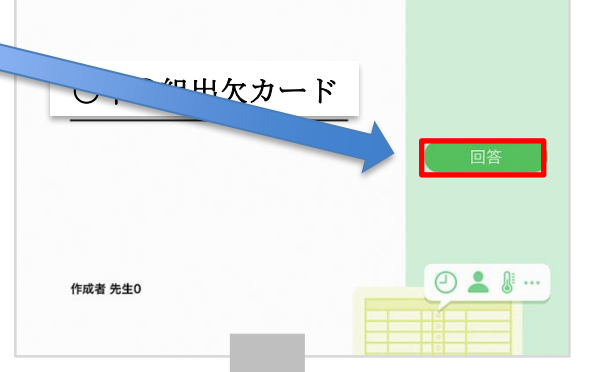

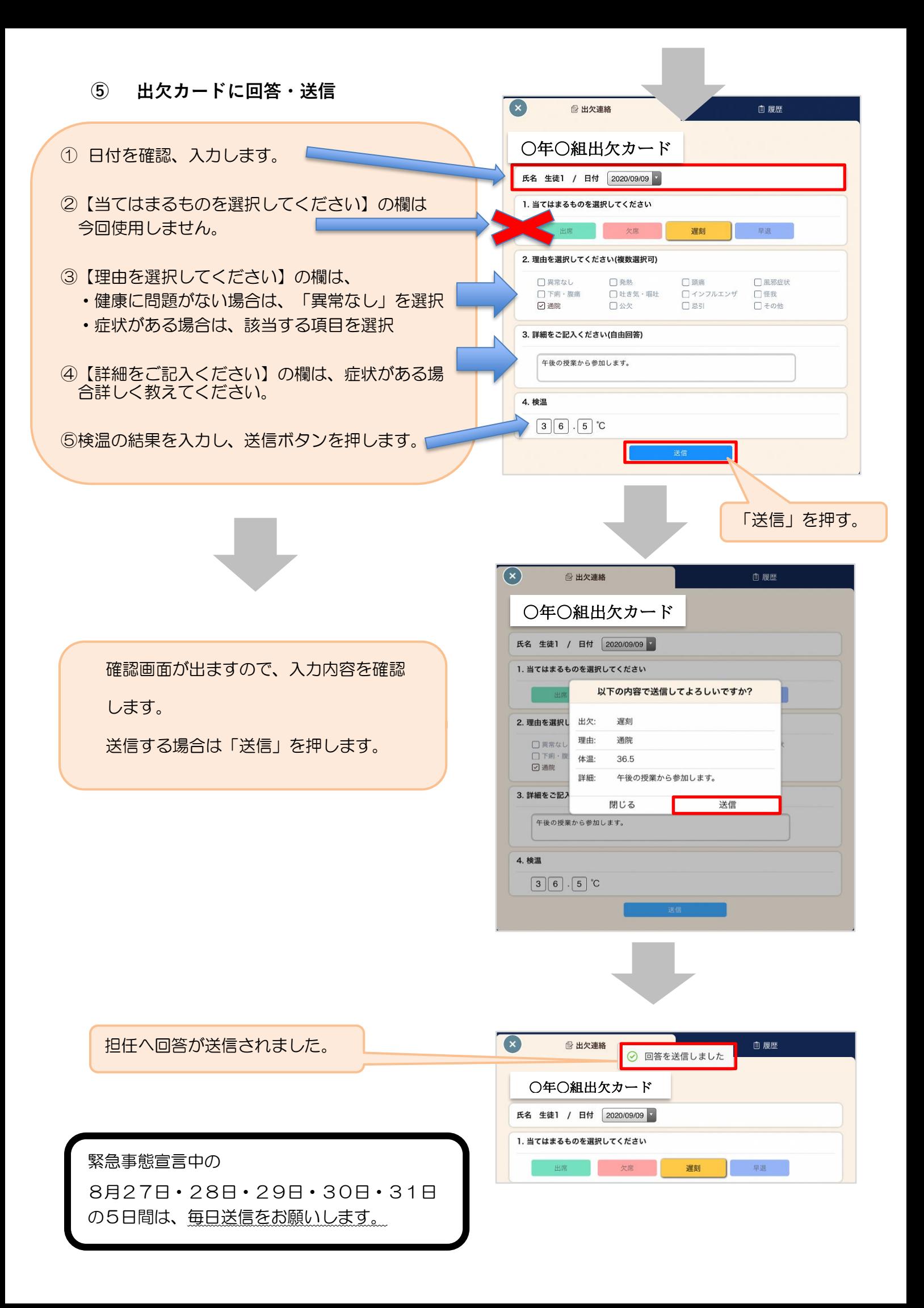